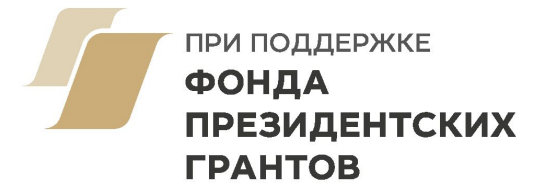

## **Тема лекции: «Особенности работы с Excel, Google Forms и SPSS»**

# Особенности работы с пакетом SPSS

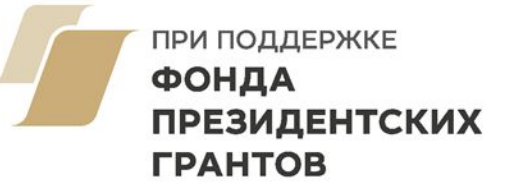

**SPSS** — Statistical Package for the Social Science (статистический пакет для социальных наук) Наряду с другими статистическими пакетами (*Statistica, STATA, SAS*) широко используется специалистами в сфере исследований (социология, психология, маркетинг, медицина и пр.) для обработки и анализа количественных данных.

# Особенности работы с пакетом SPSS

ПРИ ПОДДЕРЖКЕ **ФОНДА ПРЕЗИДЕНТСКИХ ГРАНТОВ** 

**SPSS** – это аббревиатура от Statistical Package for the Social Science (статистический пакет для социальных паук).

Как следует из названия, SPSS представляет собой множество различных программ, предназначенных для анализа данных в социальных науках.

 Эти программы позволяют организовывать ввод данных, гибко менять их структуру, применять к ним самые современные методы обработки или их последовательность и получать результаты в удобной и наглядной форме.

Все это множество программ объединено в единую систему, обеспечивающую простой и дружественный диалог с исследователем и снабженную исчерпывающей справочной поддержкой. Благодаря такой дружественности система SPSS легко доступна для освоения даже тем, кто имеет минимальные навыки владения компьютером.

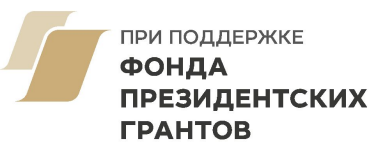

# Запуск программы, интерфейс, принципы работы

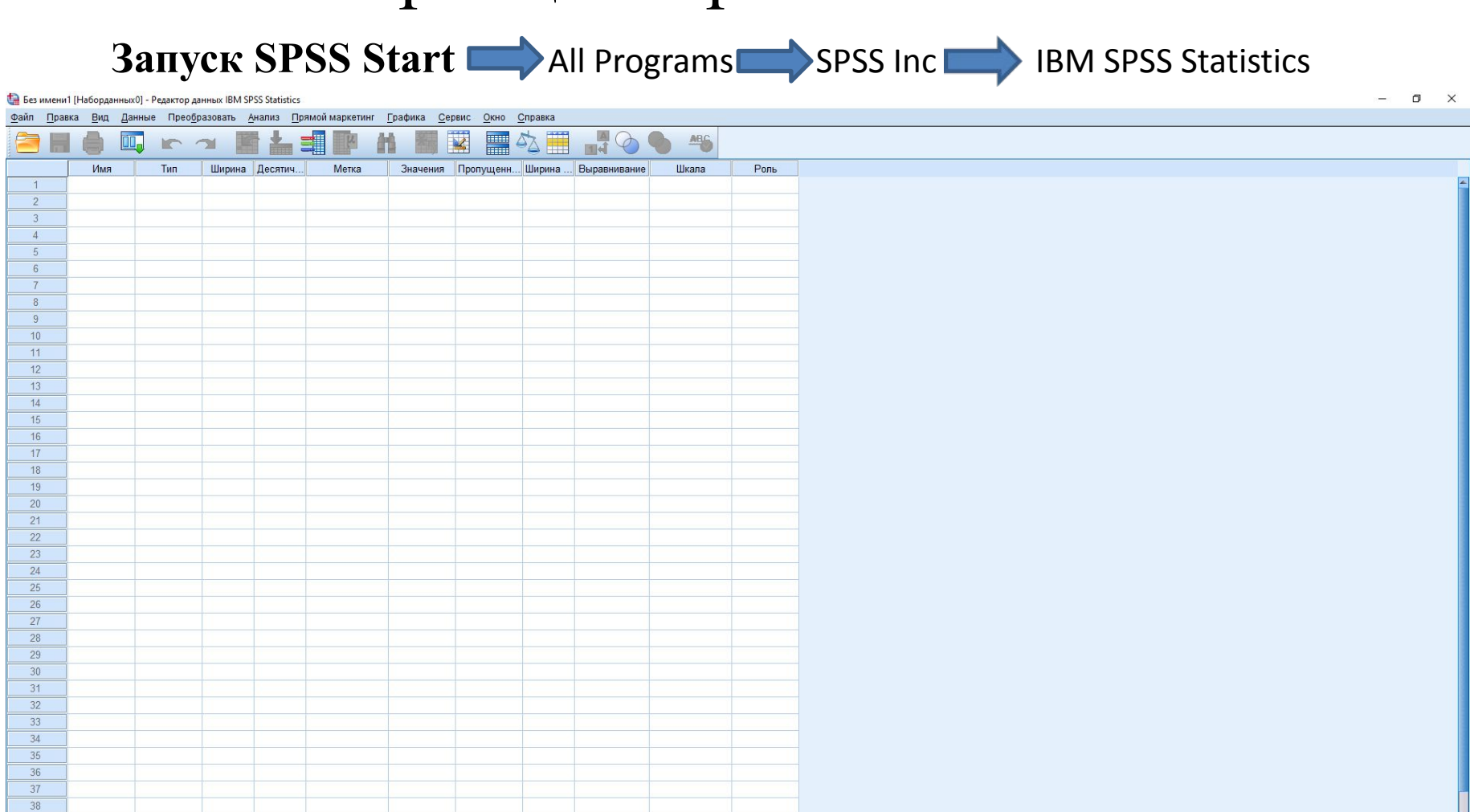

O . H 9 Y 2 9  $\circ$ Ξi  $\varphi$ 

|анные Переменные

Процессор IBM SPSS Statistics готов

 $\bullet$ 

30°C Солнечно  $\land$   $\oplus$   $\text{C}$   $\downarrow$   $\uparrow$   $\qquad$  ENG  $^{11:57}_{12,07,2021}$ 喝

# Запуск программы, интерфейс, принципы работы

При запуске SPSS пользователю открывается окно для ввода, редактирования и просмотра данных исследования. Данные сохраняются в файле с расширением \*.sav

#### Вкладка «Data view» (Окно данных)

- Окно ввода данных
- Columns: variables (переменные)
- Rows: cases (наблюдения)

#### Вкладка «Variable view» (Окно переменных)

- Окно создания и настройки переменных
- Variables (список переменных)
- Параметры каждой из переменных

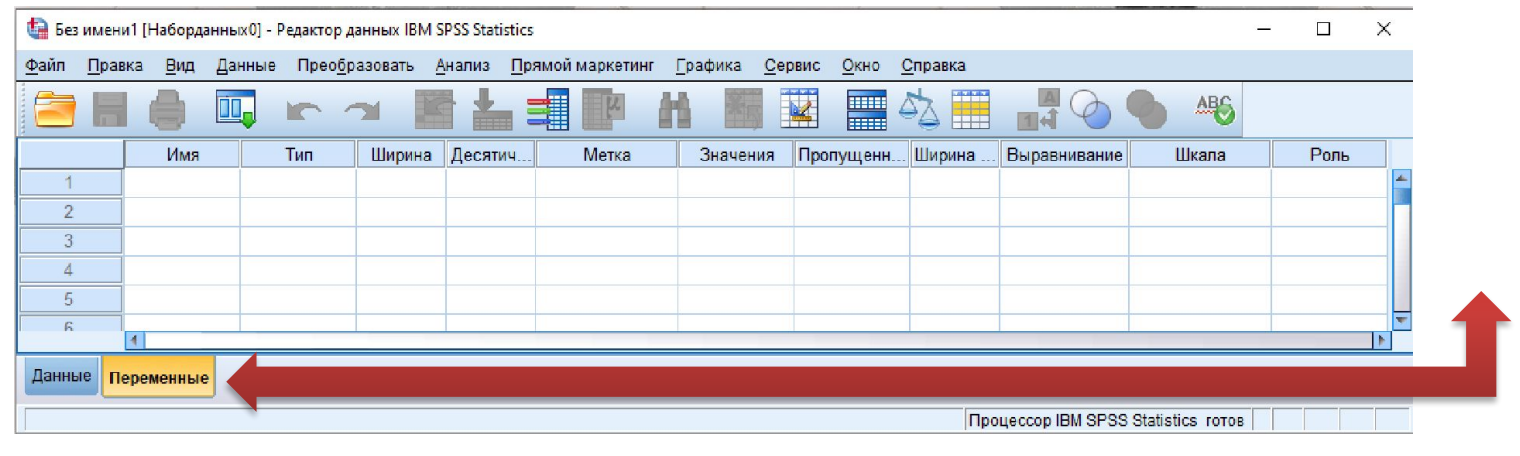

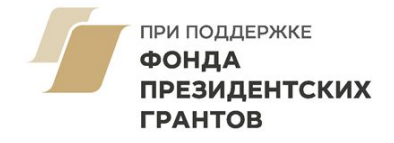

В отличие, например, от Excel, результаты вычислений, анализа данных и их представление в визуальном виде производится в отдельном окне. Окно отображает историю команд (слева), вывод результатов расчетов и возникающие ошибки расчетов (справа). Сохранение осуществляется в файл \*.spv или \*.spo

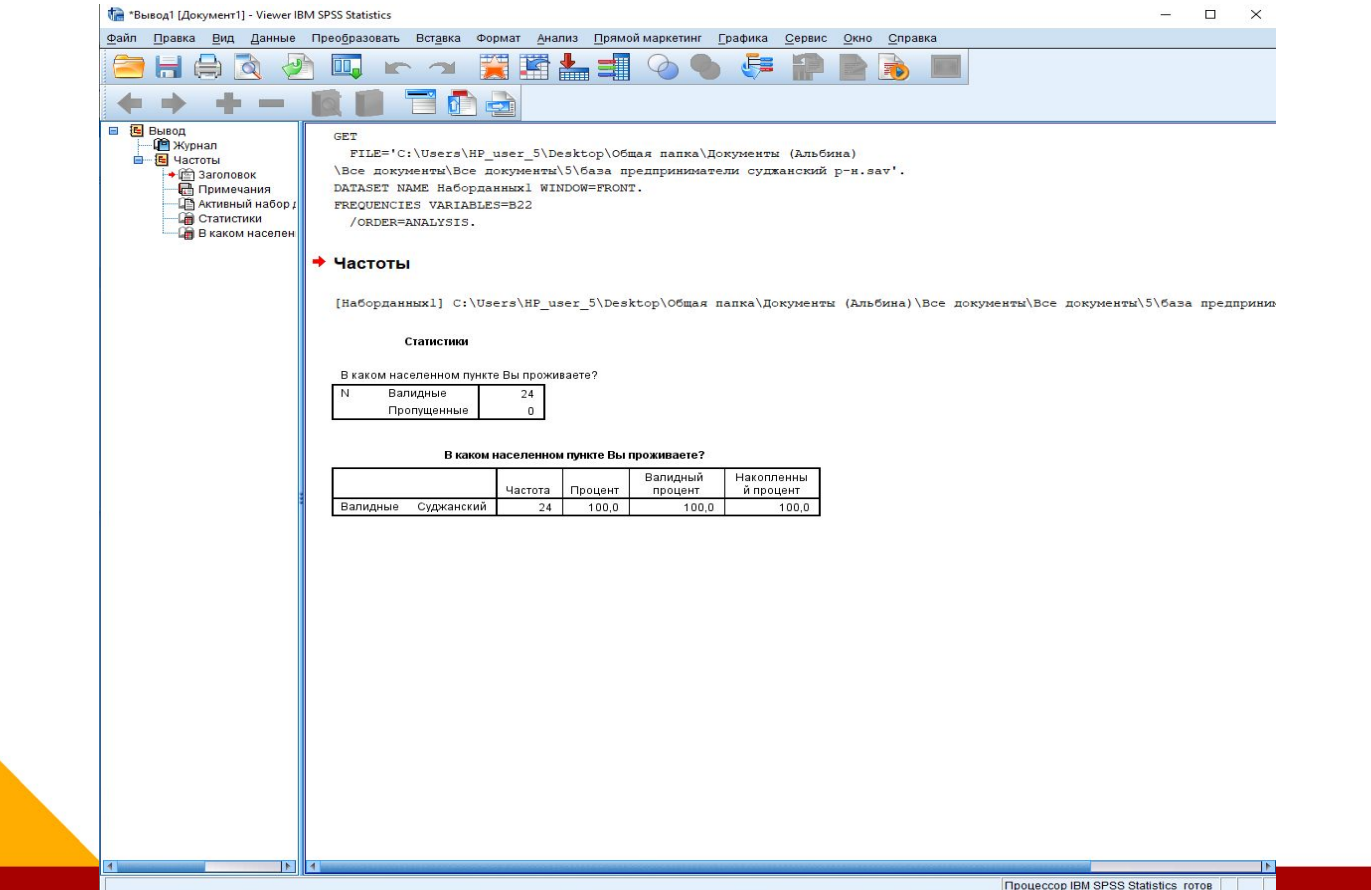

Создание файлов данных. Настройка переменных

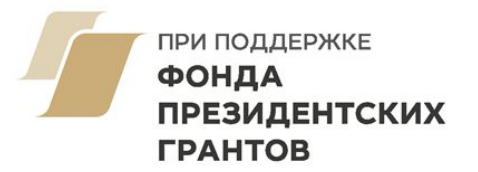

#### **3 ЭТАПА СОЗДАНИЯ БАЗЫ ДАННЫХ ДЛЯ АНАЛИЗА**

До начала ввода данных в SPSS необходимо создать макет (структуру) переменных (на основе, например, анкеты). В этом случае вопросы ложатся в основу переменных. У каждой переменной – свои настройки (имя, допустимые значения, тип шкалы и др.)

Структуру базы данных правильнее определить на этапе планирования исследования и разработки инструментария (например, анкеты) в соответствии с гипотезой и задачами исследования.

Шаг 1. Задание имён переменных Шаг 2. Определение их параметров Шаг 3. Ввод данных

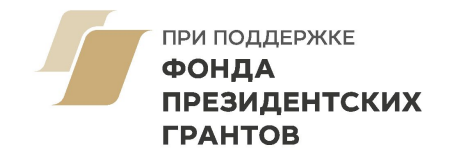

Вкладка **Переменные** содержит информацию о параметрах переменных, в которые затем вводятся собранные данные. 1. Имя переменной (Name)

> Первый символ должен быть буквой Должно быть уникальным и не превышать 64 символов

Пробелы недопустимы

Без имени1 [Наборданных0] - Редактор данных IBM SPSS Statistics  $\Box$  $\times$ Прямой маркетинг Графика Файл Правка Вид Данные Преобразовать Анализ Сервис Окно Справка ABC ŃП, Имя Тип Ширина Десятич. Метка Значения Пропущенн. Ширина Выравнивание Шкала Роль  $\overline{1}$  $\overline{2}$ 3  $\varDelta$ 5

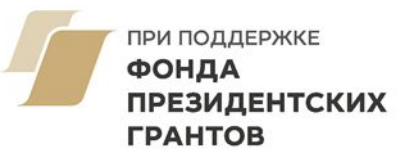

# **2. Тип переменной (Type)**

Наиболее часто используются два типа переменной:

1) **Числовая** – для всех вопросов, ответам которых присваиваются числовые значения (коды или числа)

2) **Текстовая** – для открытых вопросов без кодов ответов (для ввода текста)

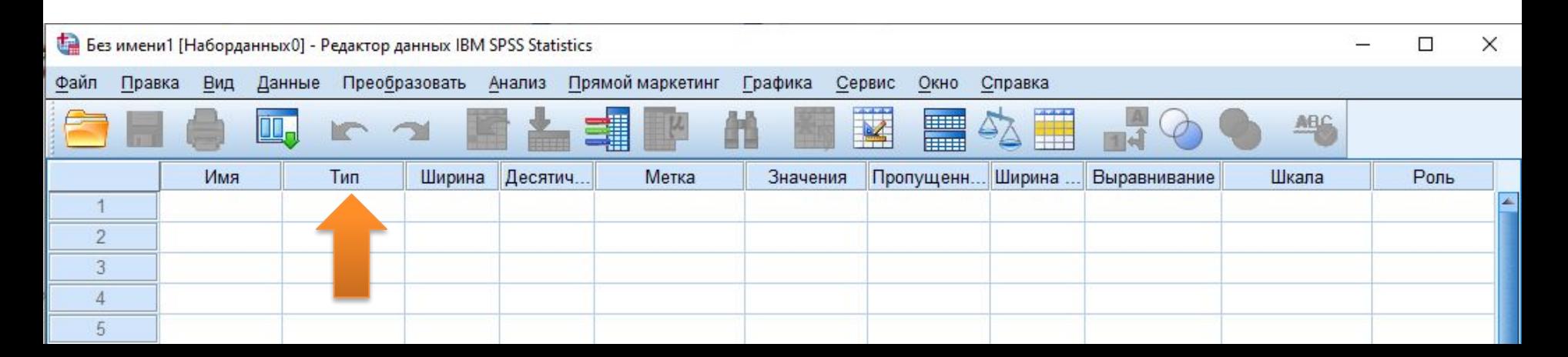

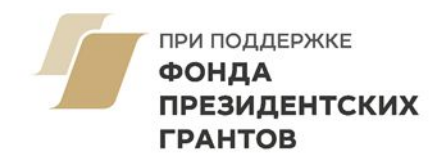

**3. Ширина (Width)** Позволяет установить число знаков, которые можно ввести в значение настраиваемой переменной.

**4. Десятичные (Decimals)** Позволяет установить число знаков, после запятой (не более 16) в вводимом значении переменной.

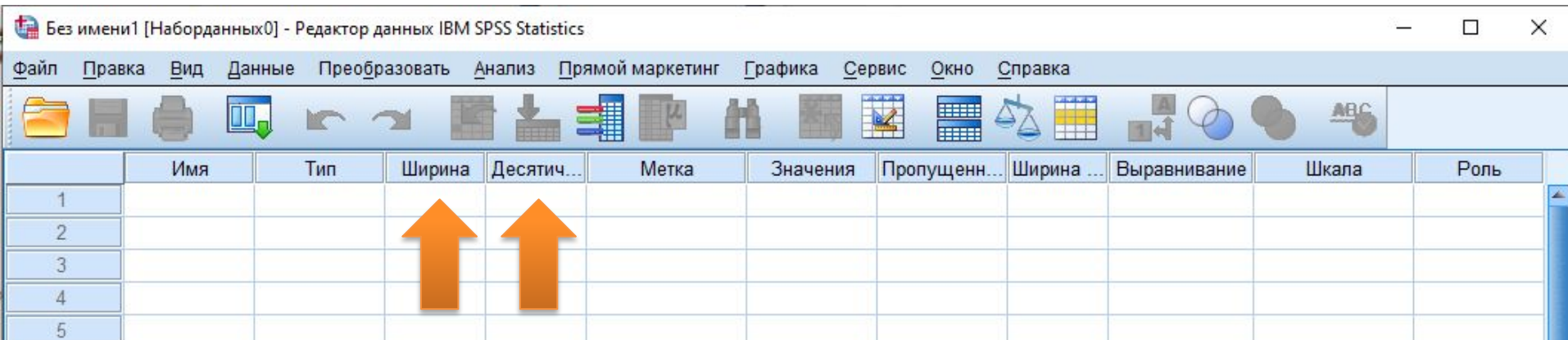

G

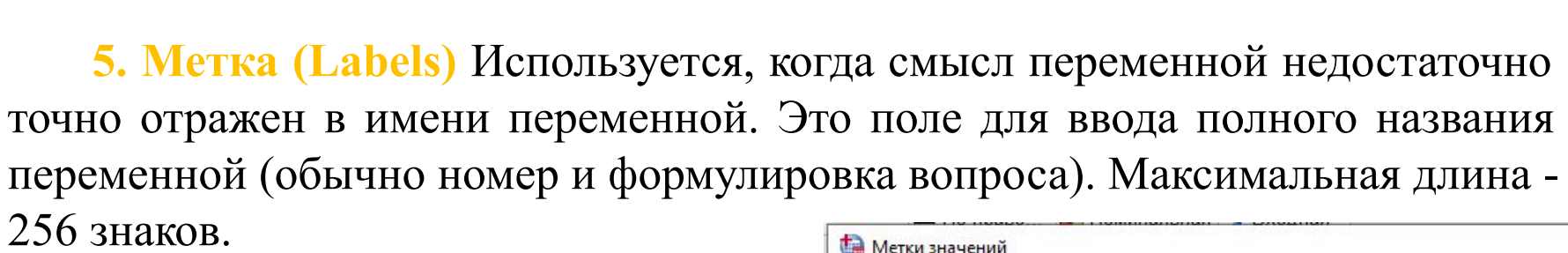

ПРИ ПОДДЕРЖКЕ

**ПРЕЗИДЕНТСКИХ** 

 $\times$  1

ФОНДА

ГРАНТОВ

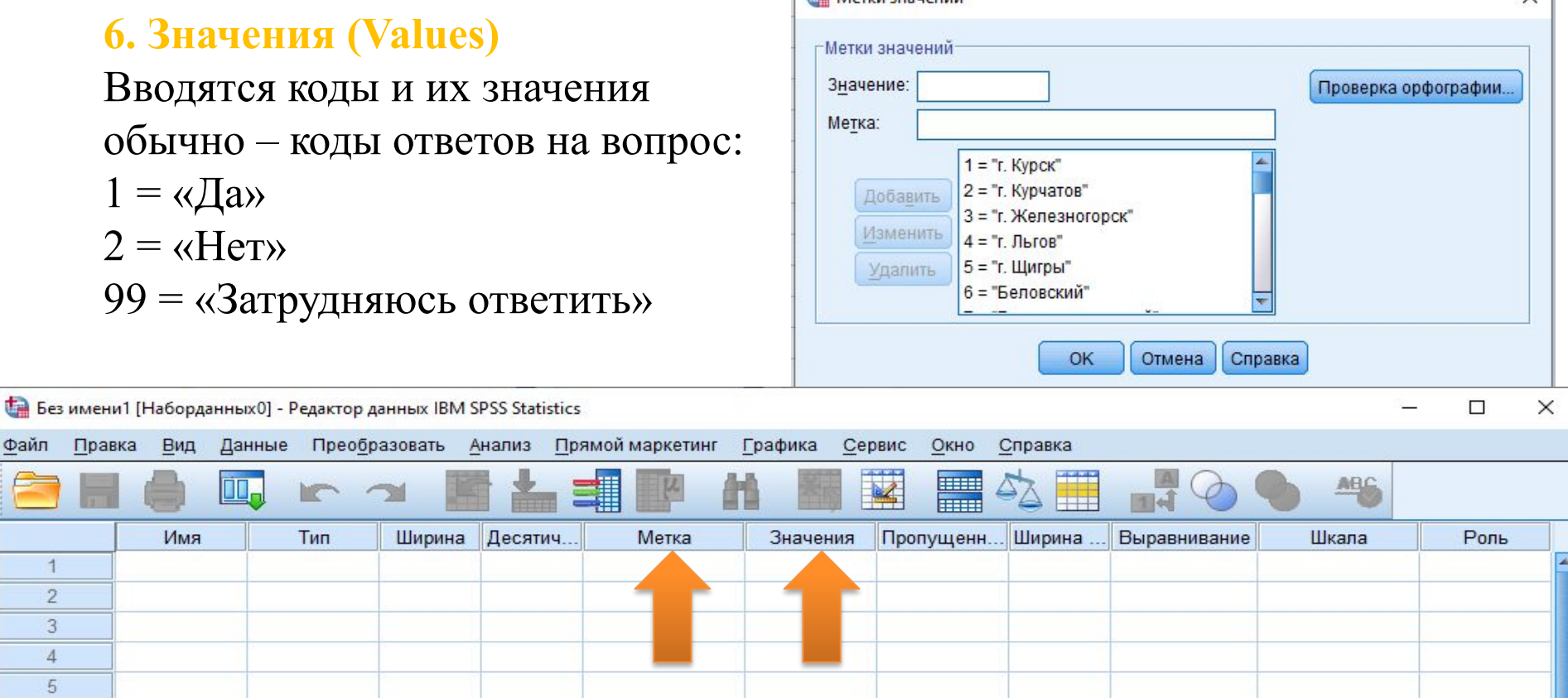

**7. Пропущенные (Missing)** Поле для ввода пропущенных значений; используется, если нужно исключить из расчета какие-либо значения (например, посчитать без «затруднившихся ответить», т.е. без кода 99).

**8. Шкала (Scale)** Устанавливается тип шкалы измерения, в зависимости от данных, которые содержит переменная (номинальные, порядковые, метрические).

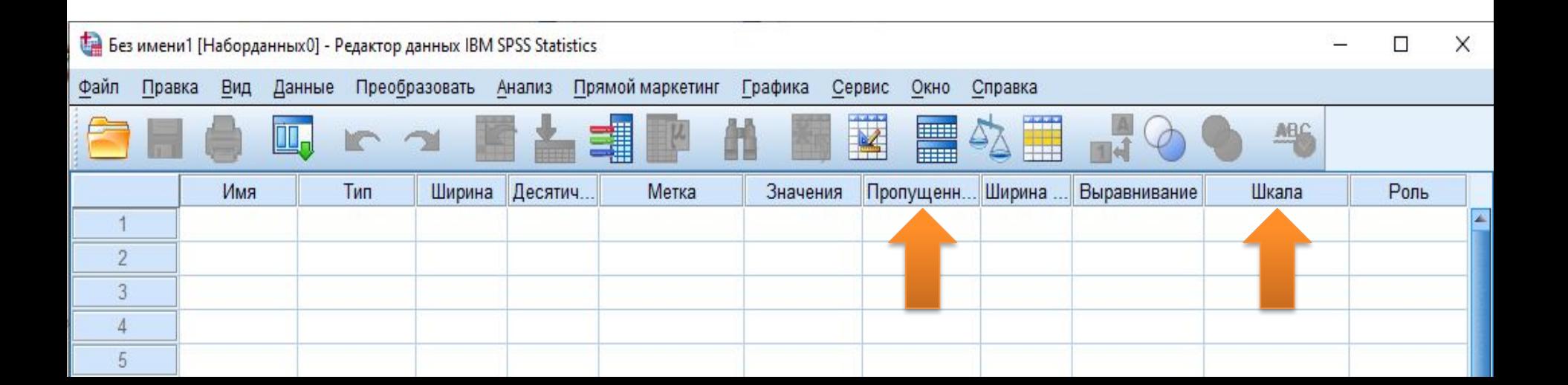

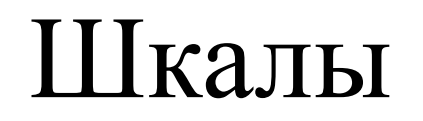

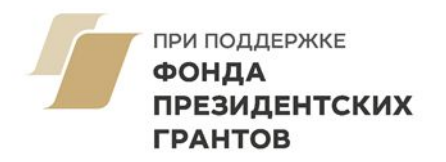

**Шкала (Scale)** – правило, определяющее, каким образом в процессе измерения каждому изучаемому объекту ставится в соответствие некоторое число или символы. **Шкалирование (Scaling)** – процесс создания континуума (последовательного ряда), на котором размещаются измеряемые объекты.

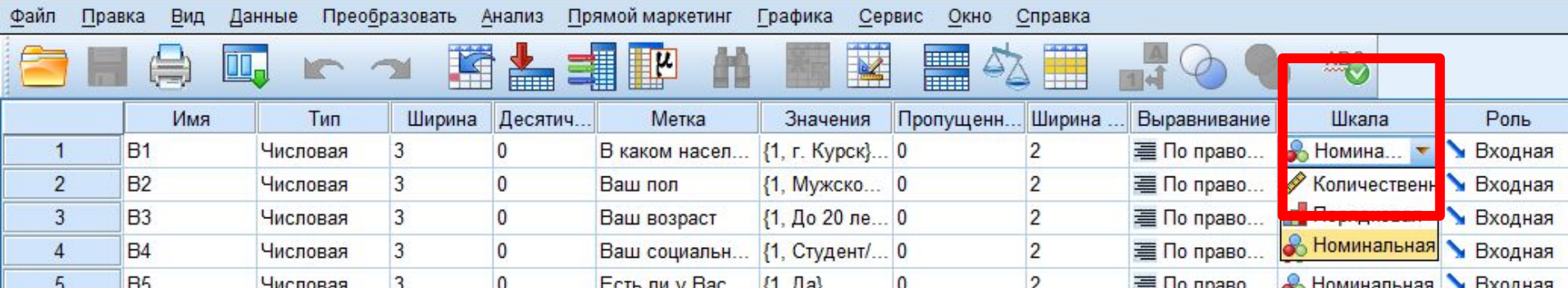

# Типы шкал

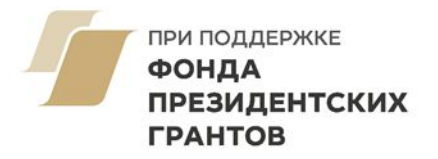

**Номинальная шкала (Nominal)** ― шкала наименований, которая состоит из значений признаков, не упорядоченных по степени возрастания или убывания. **Пример:** *национальность, профессия, семейное положение, пол и т.д.* 

**Порядковая шкала (Ordinal)** ― градации располагаются в определенном порядке относительно возрастания либо убывания интенсивности свойства. **Пример:** *переменная «Курение» со значениями (1 = некурящий; 2 = изредка курящий; 3 = интенсивно курящий; 4 = очень интенсивно курящий ). Переменная сортирована в порядке значимости снизу вверх: умеренный курильщик курит больше, нежели некурящий, а сильно курящий — больше, чем умеренный курильщик и т.д., поэтому порядковая шкала.* 

**Интервальные шкалы (Interval)** ― основаны на процедурах, обеспечивающих равные или примерно равные расстояния между градациями переменной. В данном случае сравниваются не значения переменных, а расстояния между значениями. **Пример:** *температура, измеренная в градусах Цельсия. Можно не только сказать, что температура 30 градусов выше, чем 20 градусов, но и то, что увеличение температуры с 10 до 30 градусов вдвое больше увеличения температуры от 20 до 30 градусов.* 

**Шкалы отношений (Метрические)** ― соответствуют всем требованиям, предъявляемым к шкалам более низких классов. **Пример:** *возраст. Если Максу 30 лет, а Сергею 60, можно сказать, что Сергей вдвое старше Макса.*

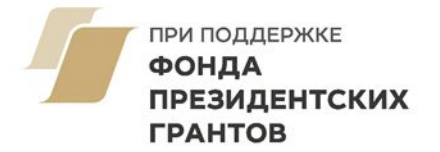

# **Ввод данных**

## Расчет описательных статистик в SPSS

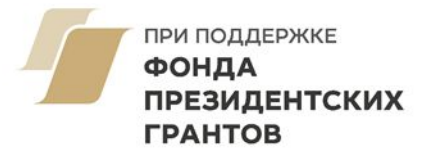

**Описательные статистики (Descriptive Statistics)** - это основные статистические параметры, которыми можно описать имеющееся распределение данных, если оно носит характер близкий к нормальному распределению. *Все данные условно делятся на два больших класса:*

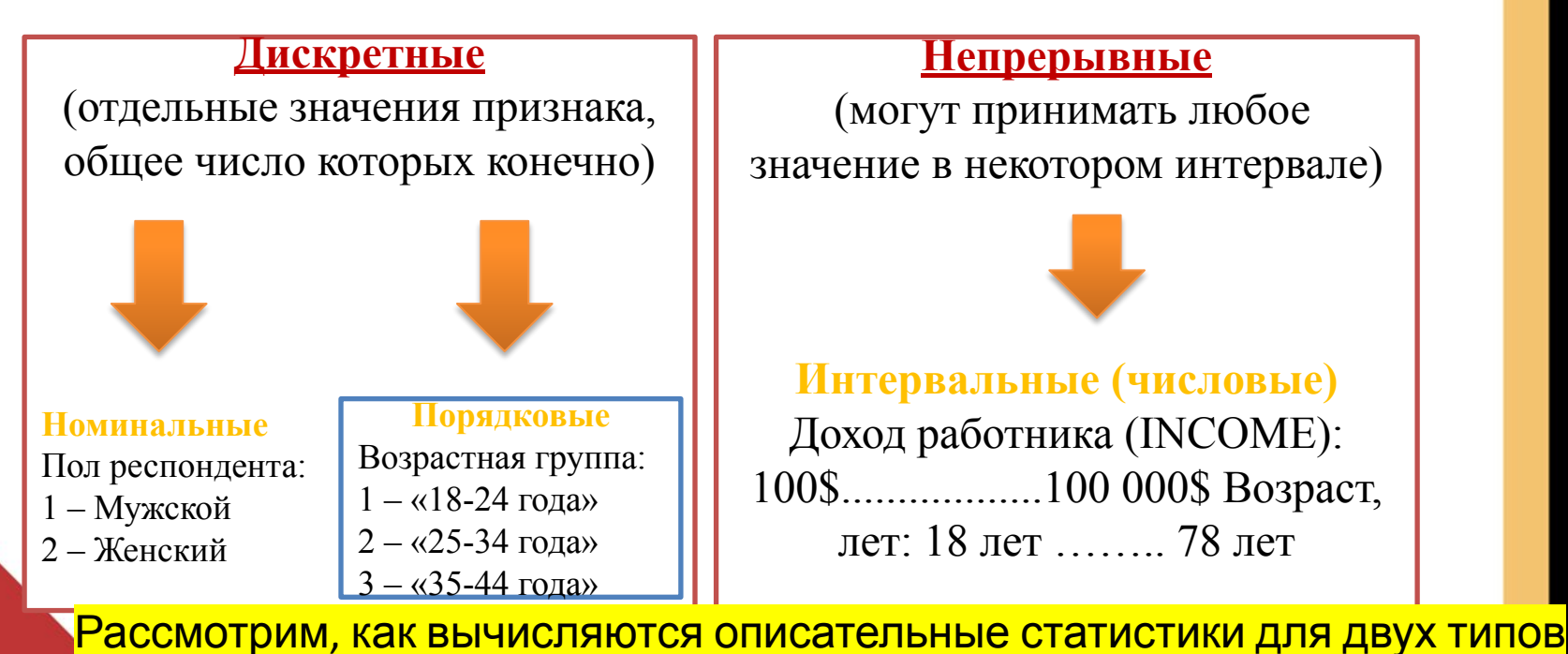

данных.

### Описательные статистики для

#### дискретных данных

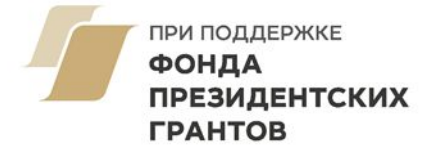

Сначала загрузите файл job.sav, выбрав команды меню File / Open...(**(Файл)**  Открыть...).

Выберите в меню команды (**Анализ**) / (**Описательные статистики**) / (**Частоты**). Появится диалоговое окно Частоты.

Кнопкой со стрелкой перенесите переменную EDUCAT в список выходных переменных и подтвердите операцию кнопкой ОК.

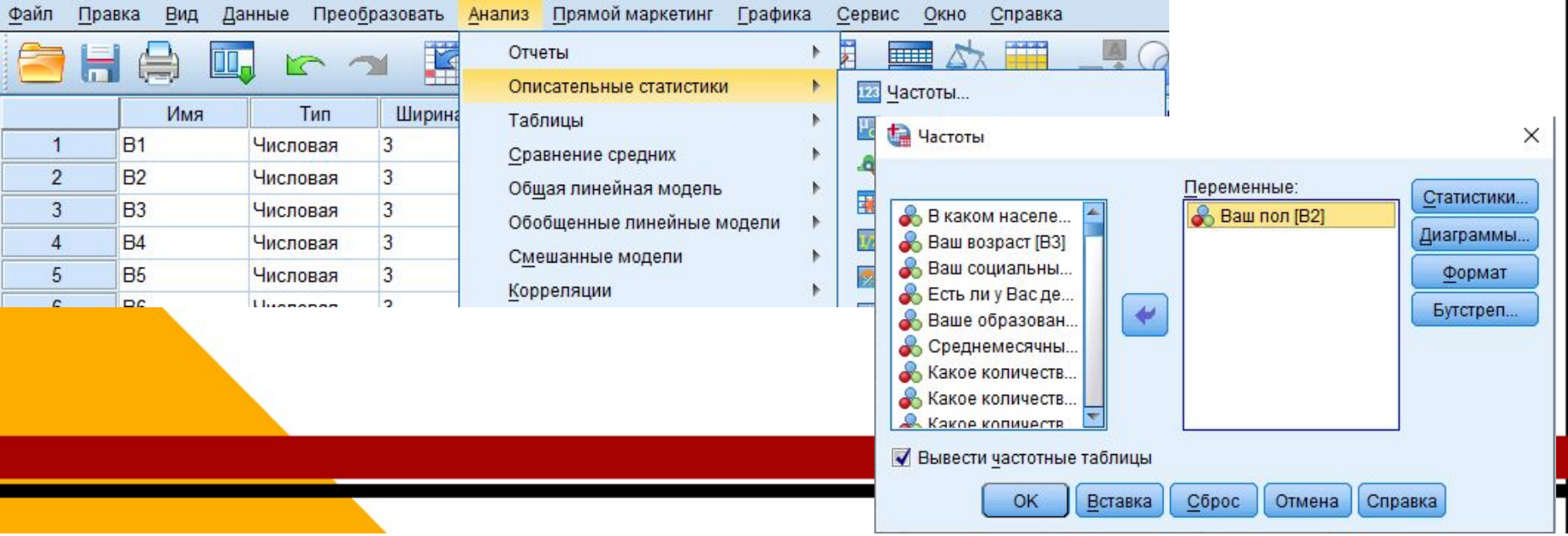

### Описательные статистики для дискретных данных

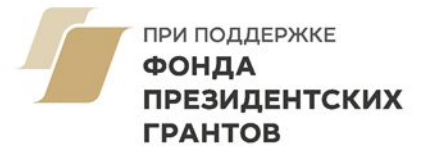

1. Каждая строка частотной таблицы описывает одно возможное значение.

2. Первый столбец содержит метки отдельных значений (уровень образования).

3. Во втором столбце под заголовком «Частота» приведена частота каждого из вариантов уровня образования.

**Пример:** *38 респондентов имеют «неполное среднее образование», а у большинства опрошенных высшее образование – 764.* 

#### Статистики

Ваше образование

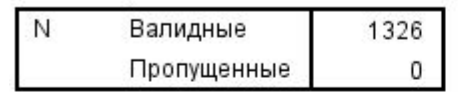

#### Ваше образование

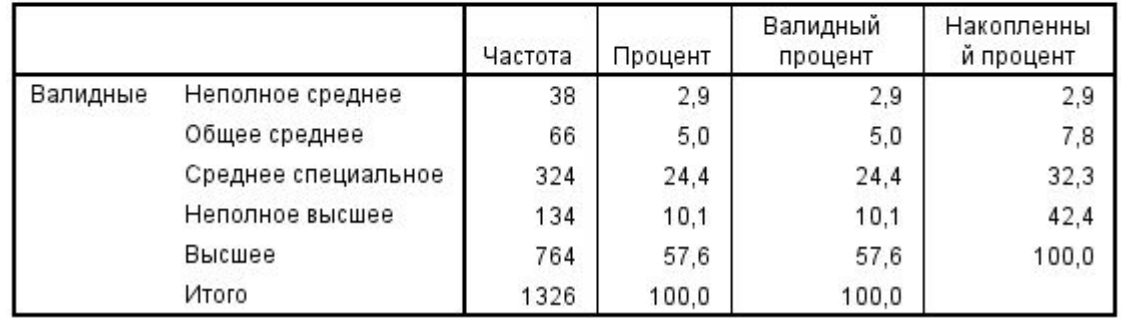

### Описательные статистики для дискретных данных

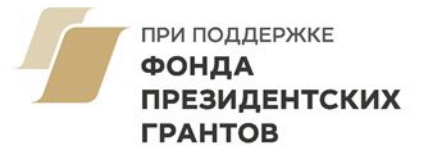

4. В третьем столбце показана процентная частота каждого варианта образования.

5. В четвертом столбце дано допустимое процентное значение (исключены потерянные данные).

6. Последний столбец «Накопленный процент» содержит сумму процентных частот.

#### Статистики

Ваше образование

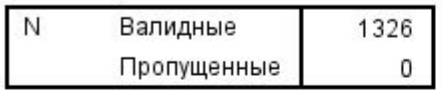

#### Ваше образование

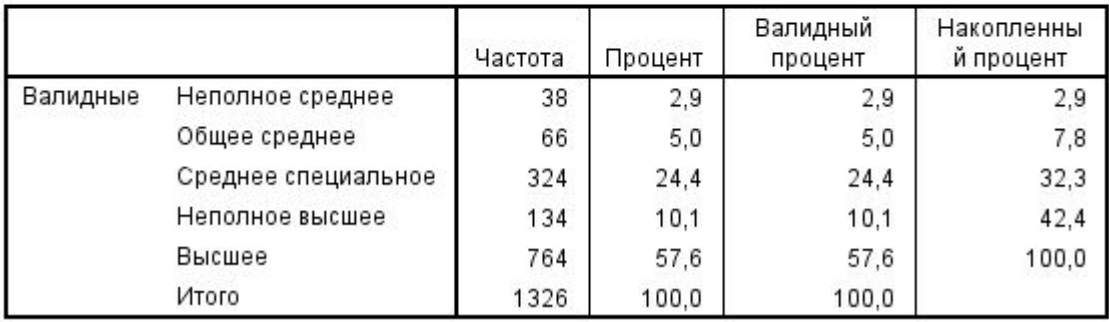

### Анализ множественных ответов

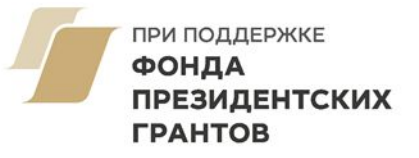

При анализе и кодировании множественных ответов (вопросы, на которые можно дать несколько ответов одновременно) используются два метода:

#### **Метод множественной дихотомии**

(для каждой из возможностей ответа определяется отдельная переменная)

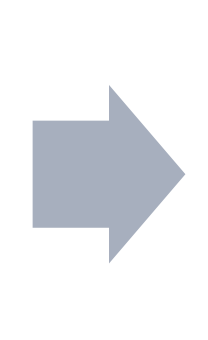

#### **Метод множественных категорий**

(должно быть известно максимальное количество возможных ответов)

### Метод множественных категорий

Пример: В массиве данных job.sav был вопрос: «На что, по Вашему мнению, должна быть в первую очередь направлена работа по развитию конкуренции в Курской области?». **Варианты ответов:** *1. создание условий для того, чтобы увеличения юридических и физических лиц, 2. создание системы информирования населения о работе розничных компаний, защите прав потребителей и состояния конкуренции и т.д.* 

#### **Кодирование переменных:**

Максимальное количество возможных ответов равно 3. Каждая из трех переменных кодируется одинаковыми категориями. Не зависимо от количества данных ответов область этих переменных заполняется слева направо.

#### **Определение наборов в SPSS:**

«Анализ» → «Множественные ответы» → «Определить наборы»  $\rightarrow$  Выбрать переменные Q6  $1 - Q6$  5 **→ Задать категориальную кодировку**  $\rightarrow$  Выбрать диапазон значений: 1:13

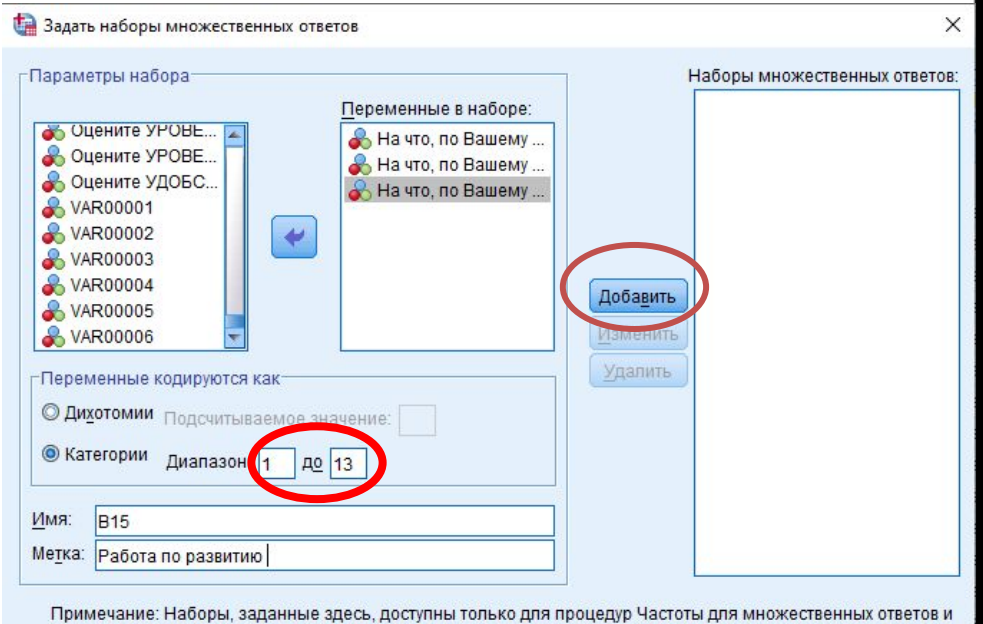

ПРИ ПОДДЕРЖКЕ ФОНДА

**ГРАНТОВ** 

**ПРЕЗИДЕНТСКИХ** 

Таблицы сопряженности для множественных ответов. Для задания наборов множественных ответов, которые можно будет использовать в других процедурах, следует воспользоваться пунктом Задать наборы множественных ответов в меню Ланные

> Справка Закрыть

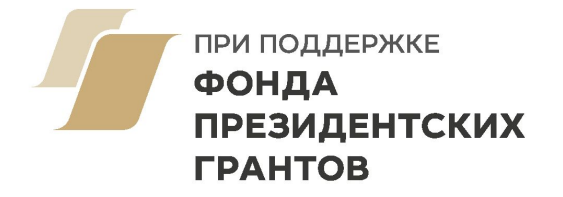

#### **Дополнительные материалы**

- Бююль А., Цеффель П. SPSS: искусство обработки информации. М., 2005
- Наследов А. IBM SPSS Statistics 20 и AMOS: профессиональный статистический анализ данных. – СПб., 2013
- Измерение в социологии: учеб. пособие / А.П. Кулаков; Новосиб.гос. архитектур. строит. ун-т. – Новосибирск : НГАСУ (Сибстрин), 2005
- Крыштановский А.О. Анализ социологических данных с помощью пакета SPSS Москва., 2006
- Е.В. Дорогонько Обработка и анализ социологическх данных с помощью пакета SPSS – Сургут Издательский центр СурГУ., 2010
- Иллюстрированный самоучитель по SPSS [Электронный ресурс]. URL: www.learnspss.ru
- SPSS: обработка статистической информации [Электронный ресурс]. URL: www.ispss.ru
- Иллюстрированный самоучитель по SPSS [Электронный ресурс] / Компьютерная документация Hardline.RU. – М., 2006. – URL : http://www.hardline.ru

# Выводы:

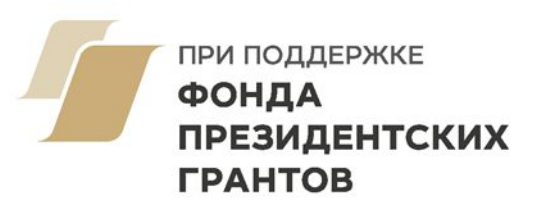

Специализированные пакеты программного обеспечения, одним из наиболее популярных среди которых является SPSS (PASW), призваны облегчить и ускорить работу, обеспечивает быструю и точную обработку данных.

Основной особенностью этой программы служит то, что результаты анализа можно наглядно представлять в виде таблиц и диаграмм различных типов, распространять сетевым пользователям, внедрять полученные результаты в другие программные системы.